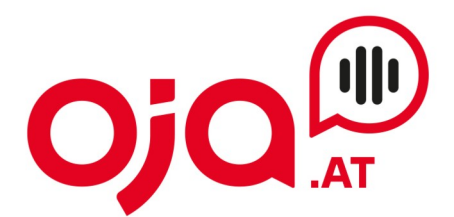

## **Einrichten eines Email-Accounts in Thunderbird**

Öffnen Sie das Mail-Programm und klicken Sie auf das Zahnrad links unten ("Einstellungen").

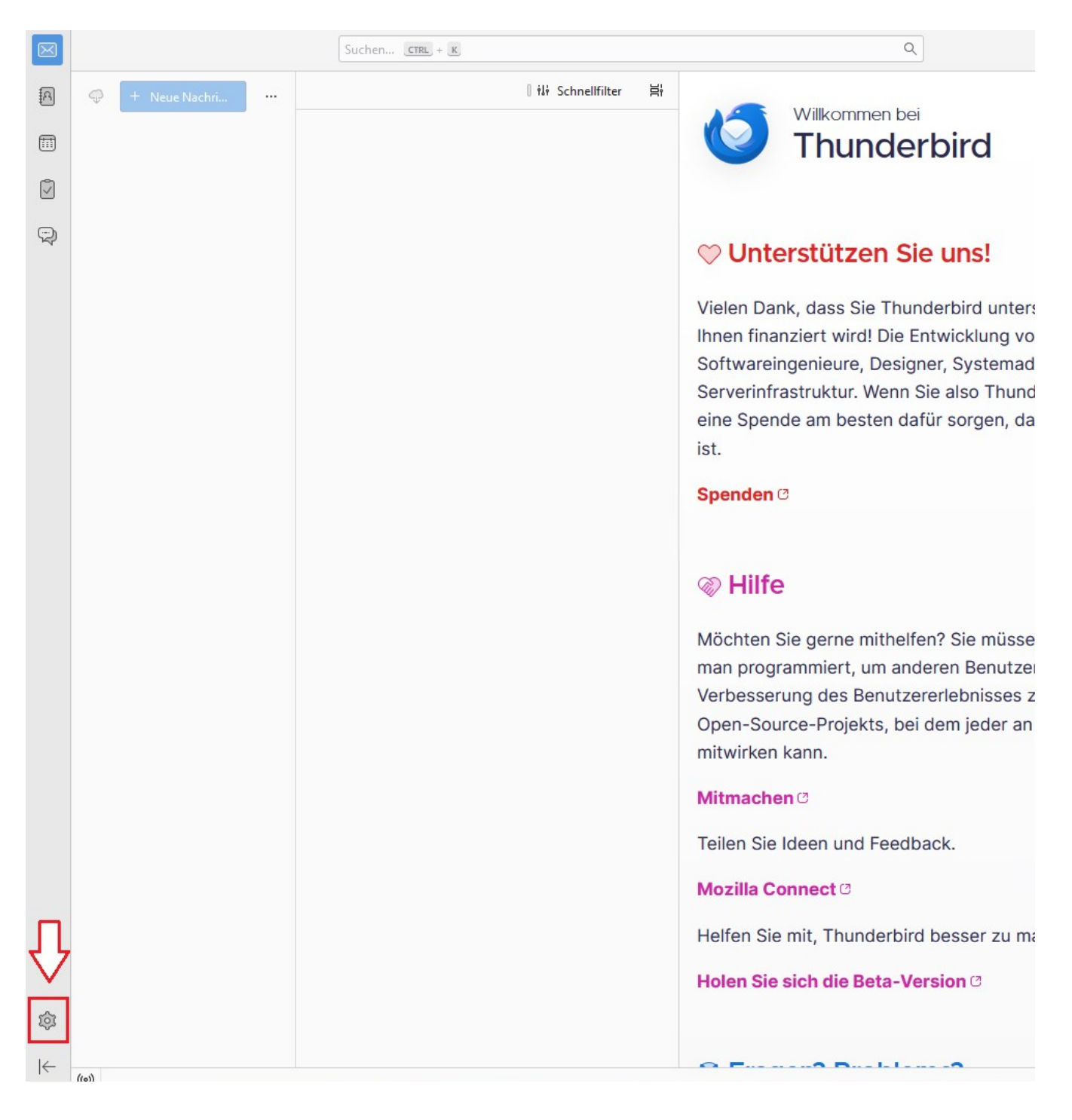

**INTERNET · TELEFONIE · HOSTING** 

п

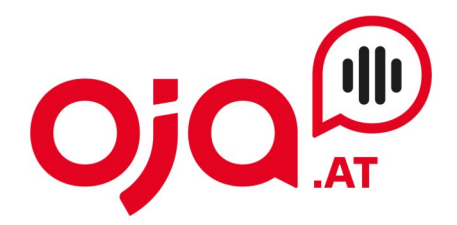

### Dann auf Konten-Einstellungen klicken:

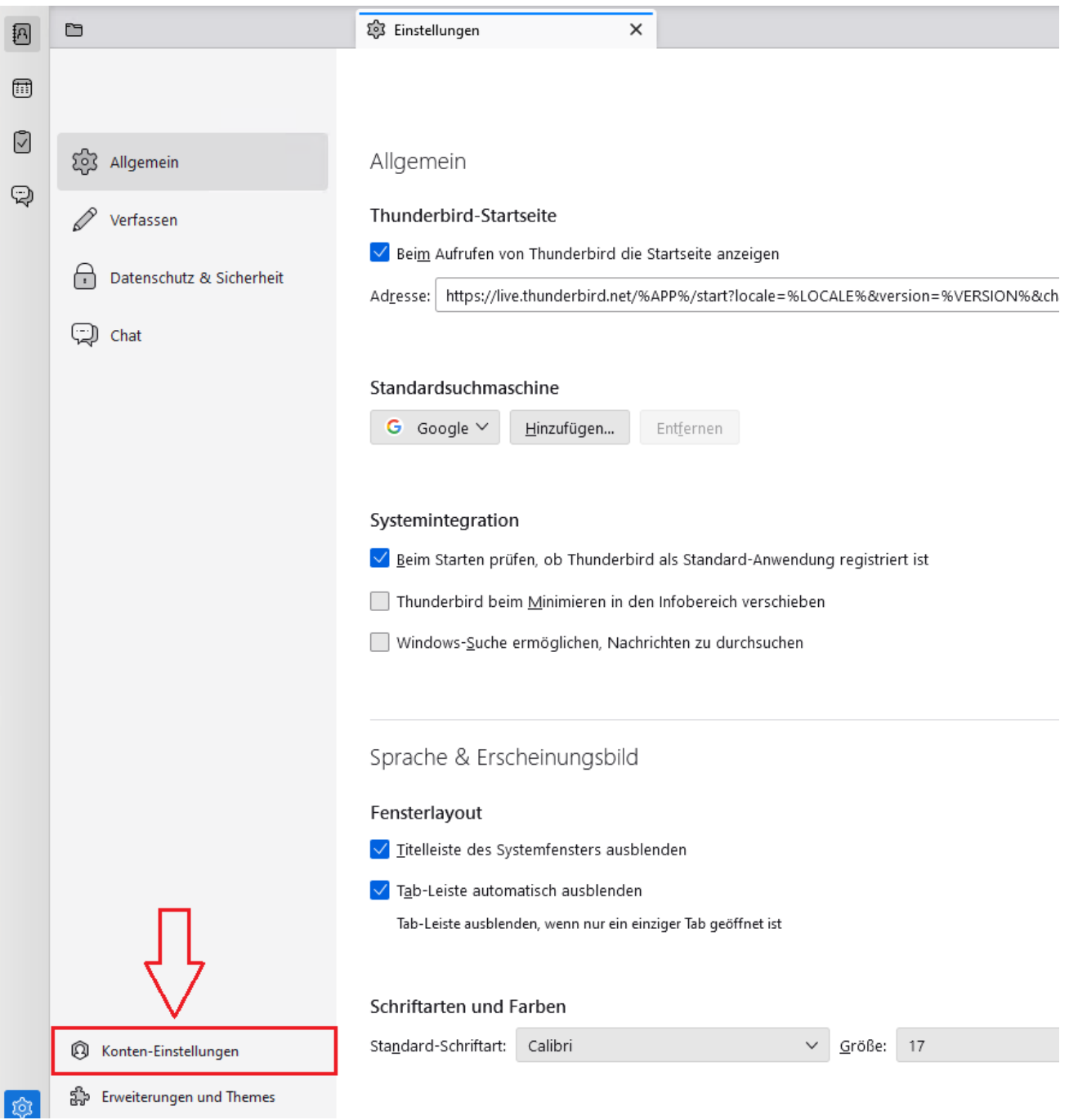

٠

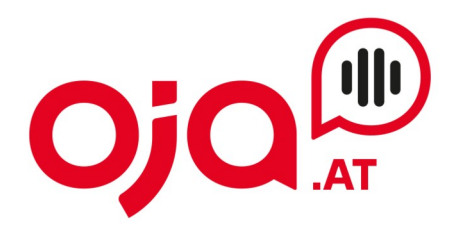

Weiter zu Konten-Aktionen, dann "Email-Konto hinzufügen" auswählen:

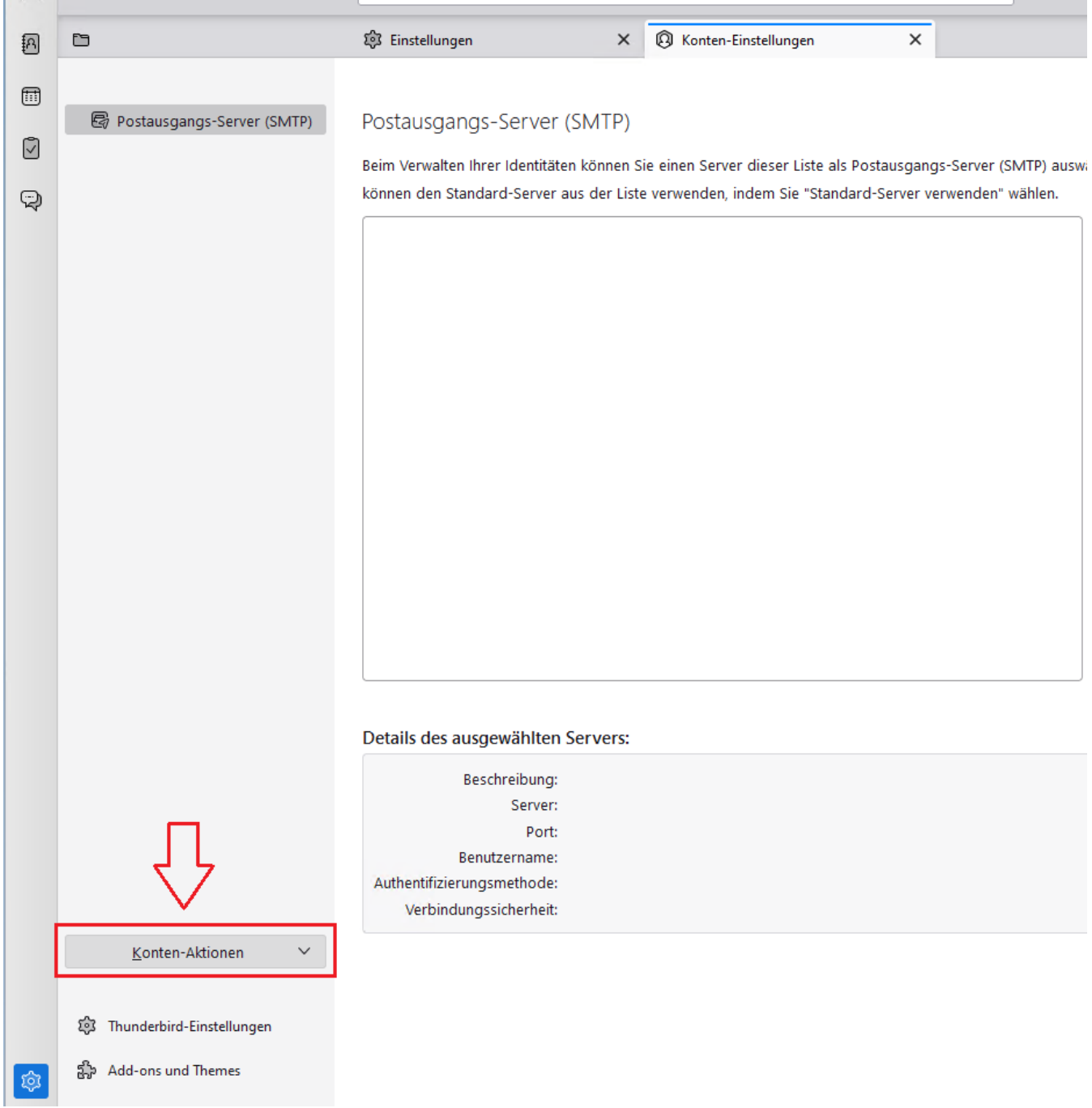

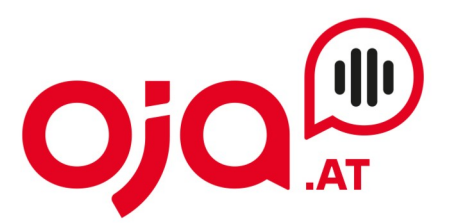

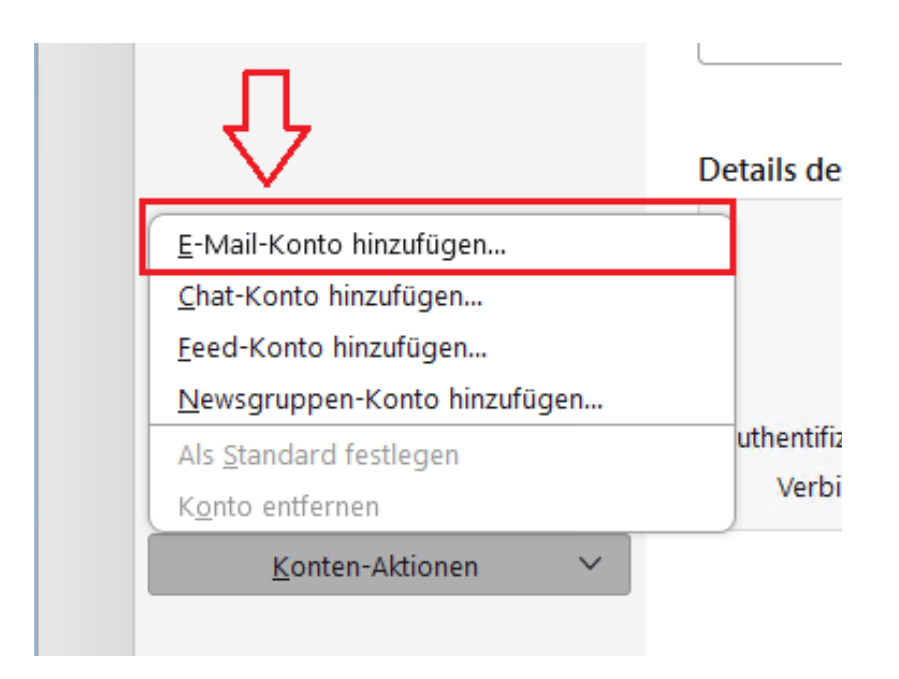

Nun folgt die Konfiguration des E-Mail-Kontos. Hier den Namen des Email-Kontos (= beliebiger Anzeigename), die E-Mail-Adresse und das Passwort ausfüllen.

"Passwort speichern" anhaken.

Dann auf "Manuell einrichten" klicken.

#### **INTERNET · TELEFONIE · HOSTING**

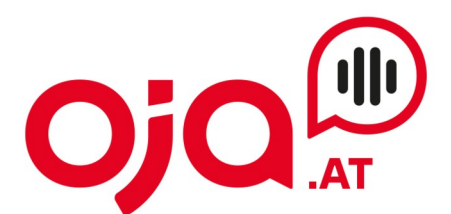

# Bestehende E-Mail-Adresse einrichten

Geben Sie zur Verwendung Ihrer derzeitigen E-Mail-Adresse deren Zugangsdaten ein. Thunderbird wird automatisch nach funktionierenden und empfohlenen Server-Konfigurationen suchen.

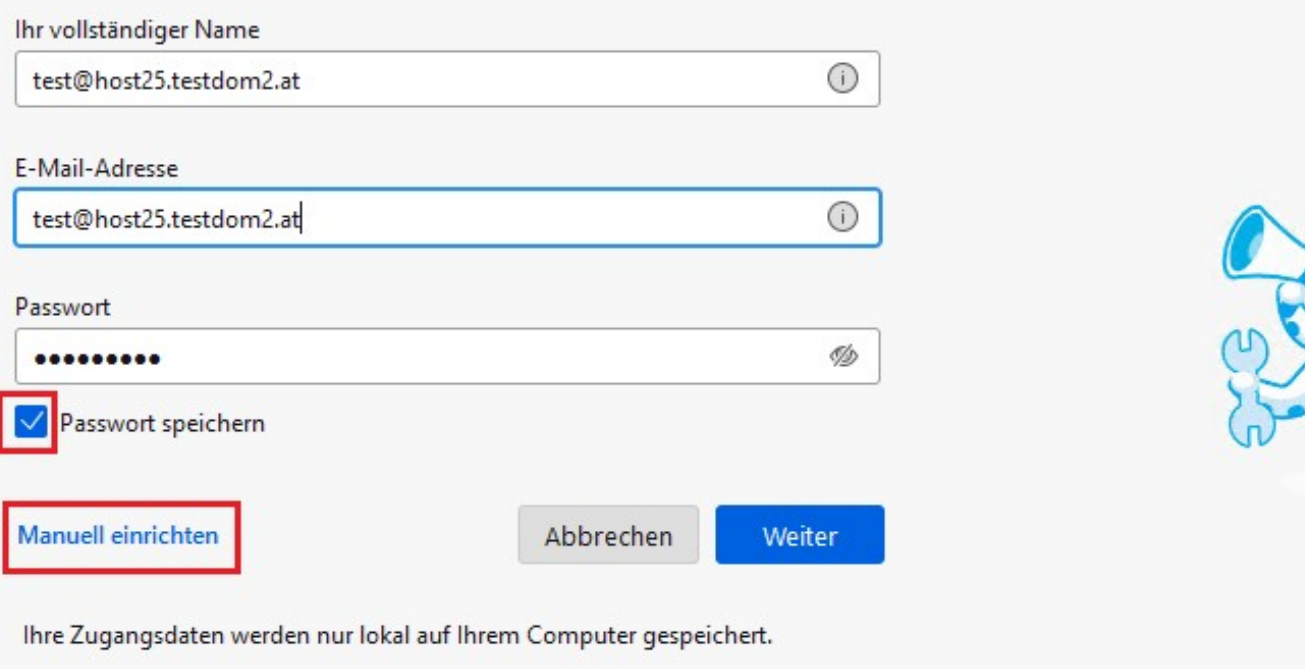

Damit öffnet sich ein erweiterter Dialog zur Konfiguration der Servereinstellungen.

Für die weitere Konfiguration benötigen Sie nun die Ihnen von uns zugesendeten **Zugangsdaten für Ihr Konto.**

In der Email mit den Zugangsdaten finden Sie im Feld "Zusatzinfo" alle für Ihr Konto benötigten Informationen zur weiteren Einrichtung.

#### Diese sehen z.B. so aus:

POP3 Server:host25.profi-server.net POP3 Port 110 (SSL 995) IMAP4 Server:host25.profi-server.net IMAP4 Port:143 (SSL 993) SMTP Server:host25.profi-server.net SMTP Port:25 (SSL 465) Webmail:https://host25.profi-server.net/webmail/

Der hier angegebene **IMAP4 Server** ist der **Posteingangsserver.** Der **SMTP Server** ist der Server für **Postausgangsserver.**

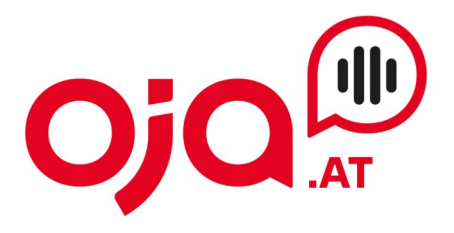

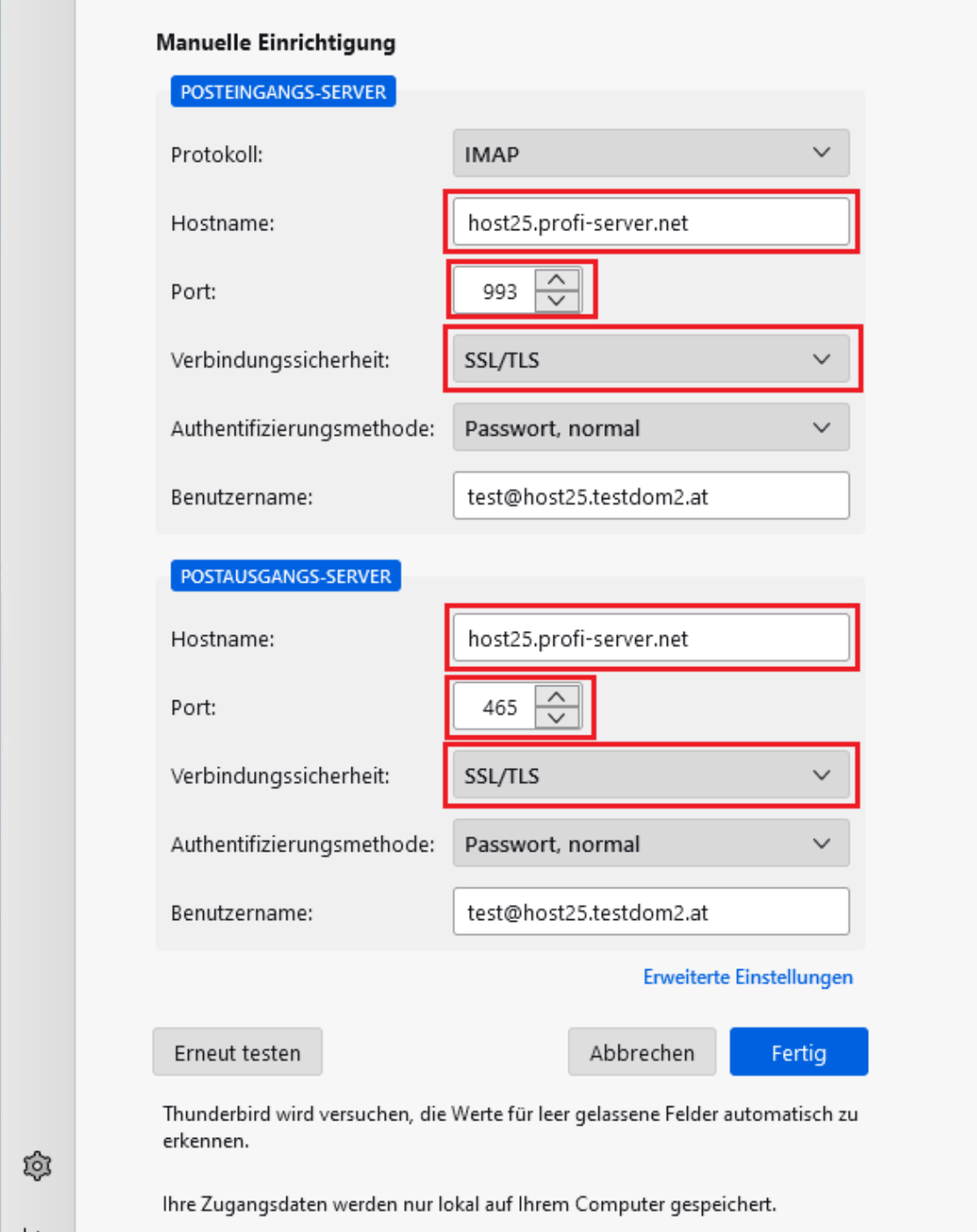

Dann auf "Fertig" klicken und die Einrichtung damit abschließen.